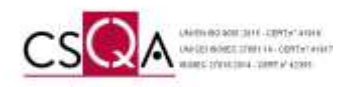

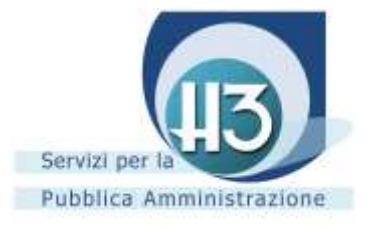

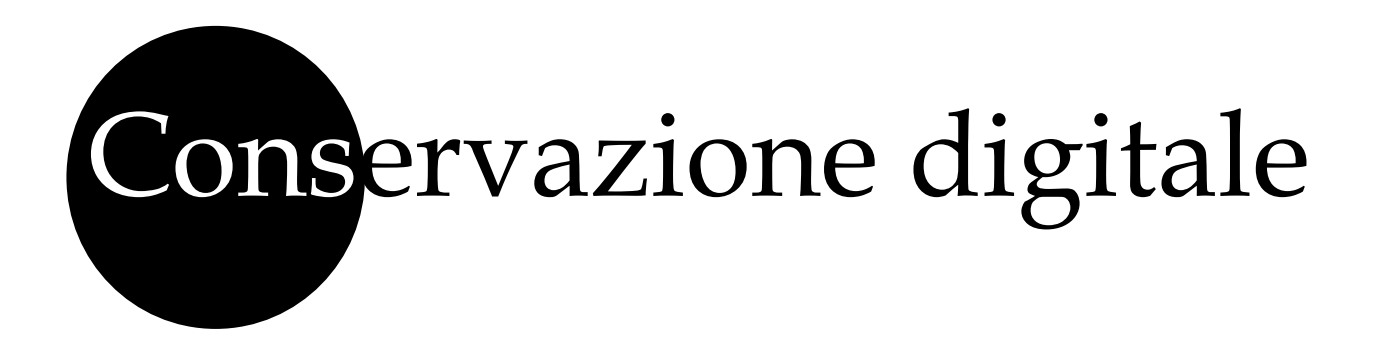

## **LA CONSERVAZIONE A NORMA DEI DOCUMENTI NELLA P.A.L.**

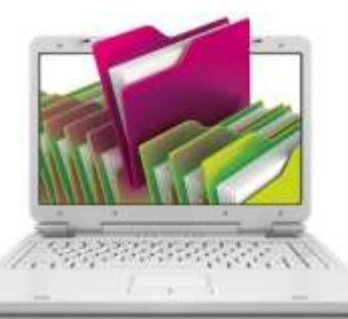

# **Utilizzo del portale sul Servizio di conservazione**

**(5 classi)**

*Versione 01.01 Ottobre 2017*

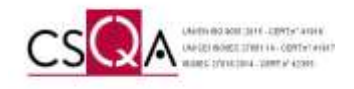

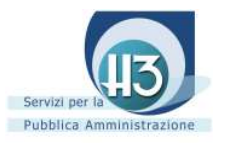

*Class. Doc. Riservato – Clienti Accatre*

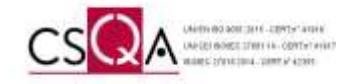

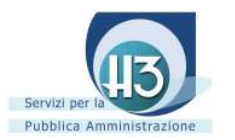

### **SOMMARIO**

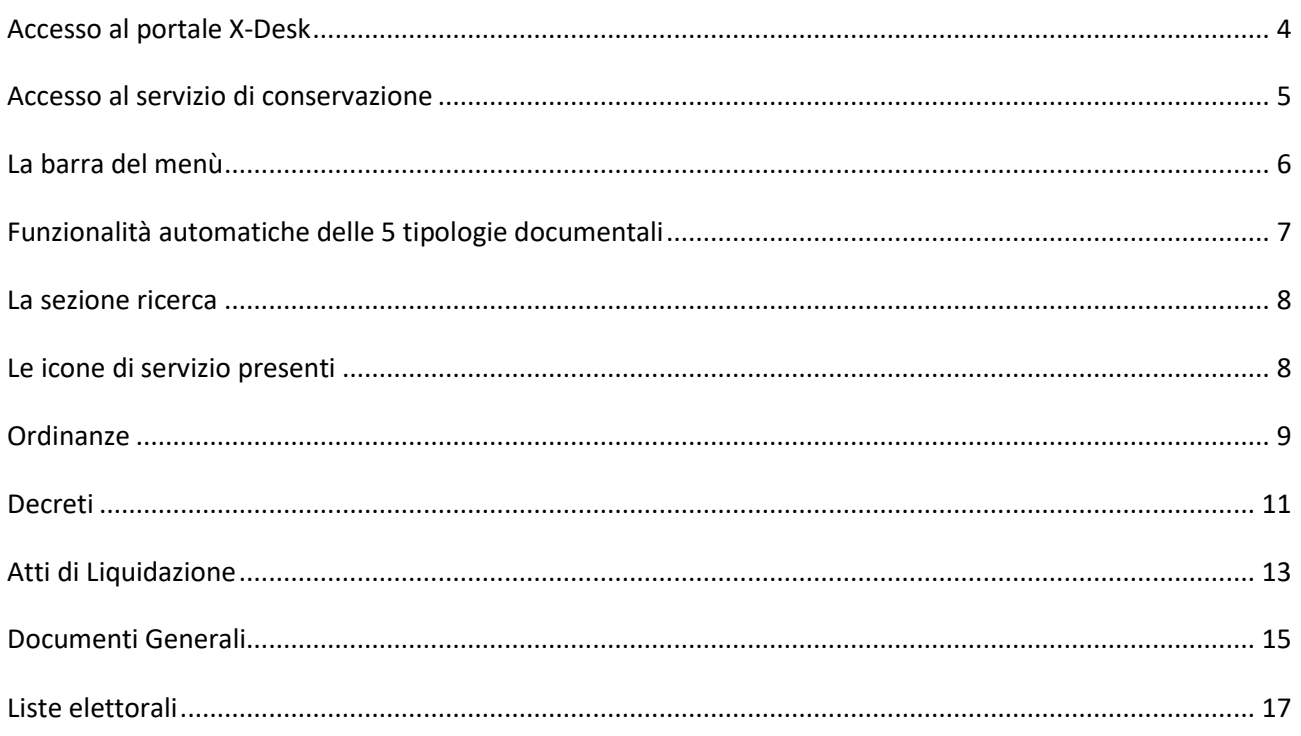

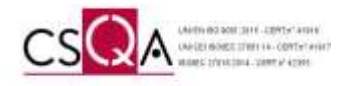

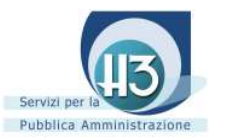

#### <span id="page-3-0"></span>Accesso al portale X-Desk

Per accedere al portale X-desk bisogna utilizzare l'icona X-DESK (se già presente nel vs. desktop) oppure digitare l'url corrispondente al proprio Ente: [www.x-desk.it/nomedelcomune.](http://www.x-desk.it/nomedelcomune)

All'apertura del portale apparirà la schermata di login [\(Figura](#page-3-1) **1**) dove ciascun operatore potrà accedervi attraverso le credenziali di accesso (ricevute al proprio indirizzo di posta elettronica nel caso fosse il primo accesso il sistema richiederà il cambio password secondo le modalità descritte nella mail ricevuta con le credenziali).

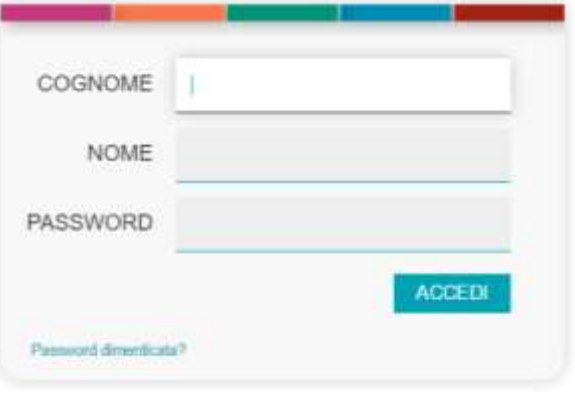

<span id="page-3-1"></span>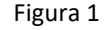

Successivamente il sistema chiederà di accettare

condizioni e norme (alcune obbligatorie altre facoltative). Si dovrà procedere inserendo le spunte (di consenso o negazione) e cliccare il pulsante finale accetto le condizioni posto in fondo alla pagina. Il portale vi reindirizzerà alla videata principale.

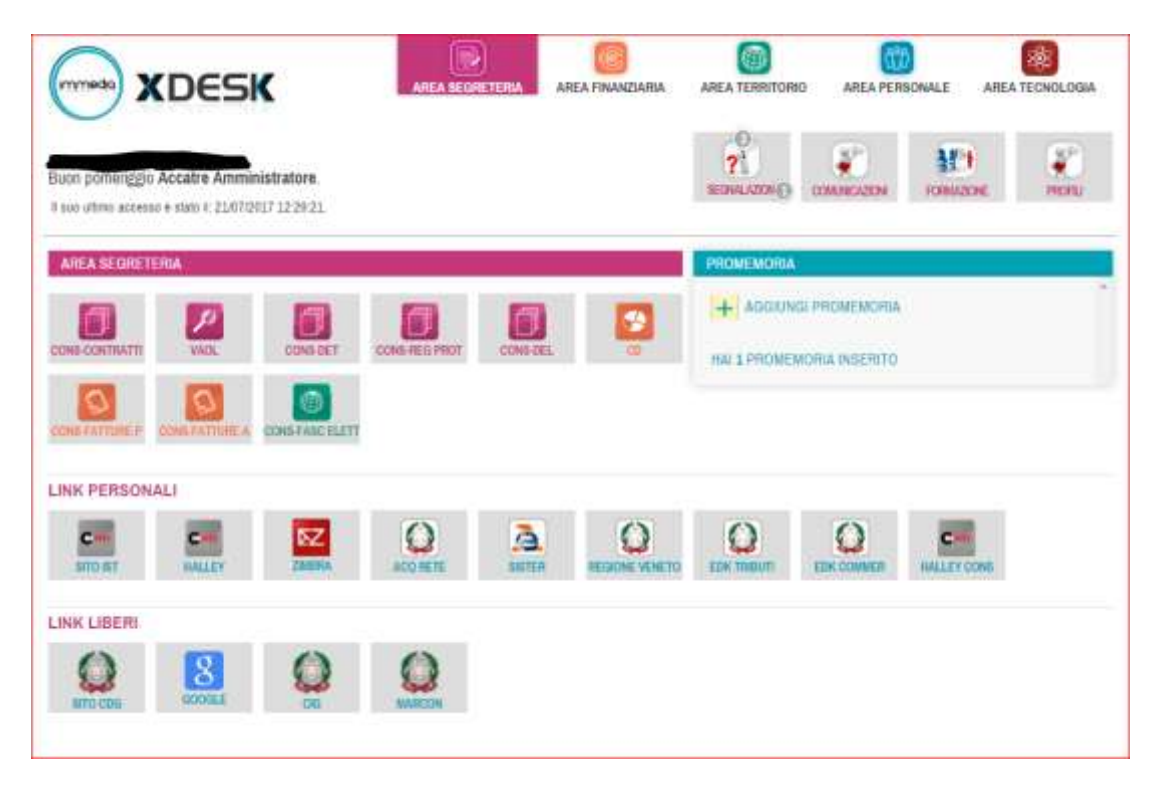

(Figura 2)

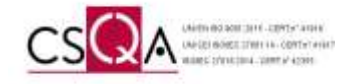

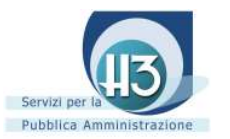

#### <span id="page-4-0"></span>Accesso al servizio di conservazione

Per accedere al portale del servizio di conservazione sostitutiva H3 si dovranno utilizzare le icone corrispondenti alla tipologia documentale da conservare o conservata (presenti nella schermata iniziale del portale x-desk). Le icone corrispondono al tipo di documento conservato e sono le seguenti:

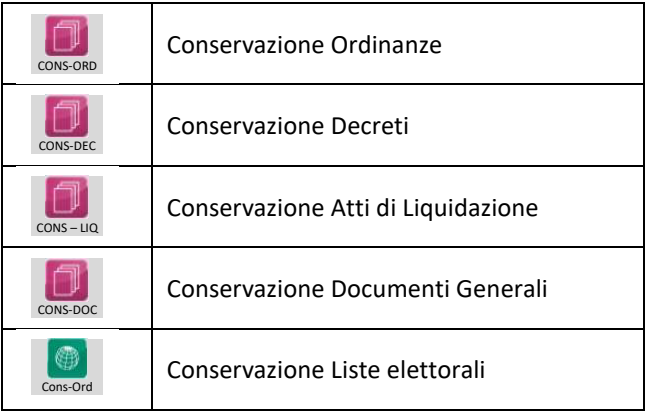

Tali icone sono attive solamente per gli utenti individuati come incaricati alla conservazione (comunicati alla ditta H3).

Una volta cliccato sull'icona corrispondente alla tipologia documentale di conservazione il portale procederà ad aprire il servizio specifico (in una nuova scheda del browser) con la videata di gestione abbinata [\(Figura 3](#page-4-1)).

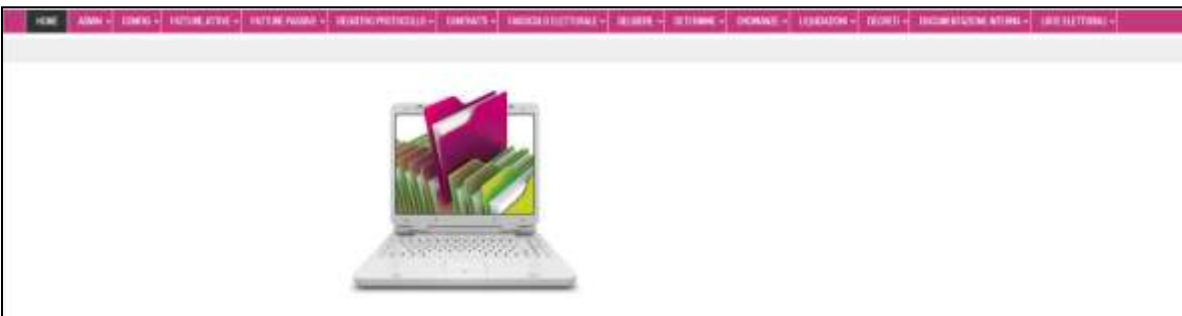

#### <span id="page-4-1"></span>Figura 3

Se l'utente è abilitato a più tipologie documentali vedrà, una volta entrato nel portale, tutti i menù attivi per il proprio profilo.

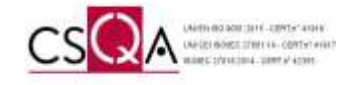

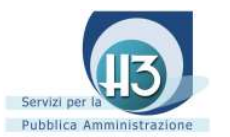

#### <span id="page-5-0"></span>La barra del menù

Nella parte superiore della videata è presente il messaggio che indica l'utilizzo dei cookie su cui si dovrà procedere cliccando sul tasto "chiudi" presente (Figura 4); una volta chiusa l'informativa sui cookie si potrà accedere al menu principale.

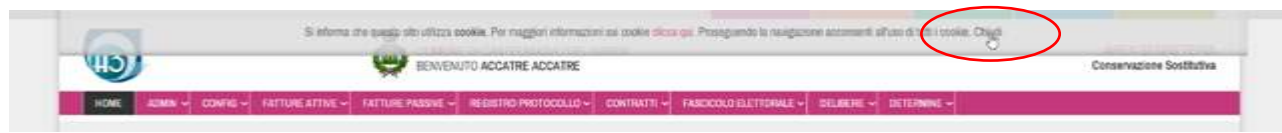

#### Figura 4

Il menù permettere di accedere alle funzioni specifiche per ciascuna tipologia di documento conservato. Il menu è composto dalle seguenti voci e relative sotto voci, ma può variare in funzione delle abilitazioni attribuite all' operatore [\(Tabella](#page-5-1) **1**).

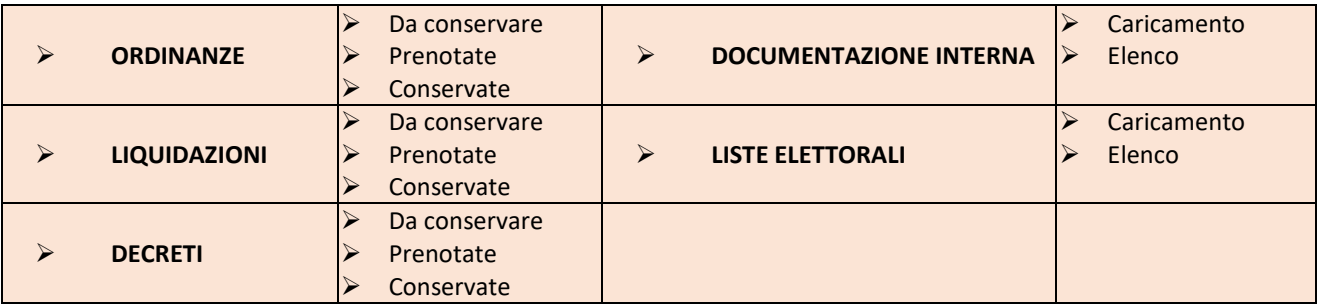

<span id="page-5-1"></span>Tabella 1

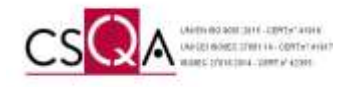

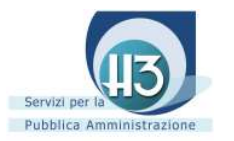

#### <span id="page-6-0"></span>Funzionalità automatiche delle 5 tipologie documentali

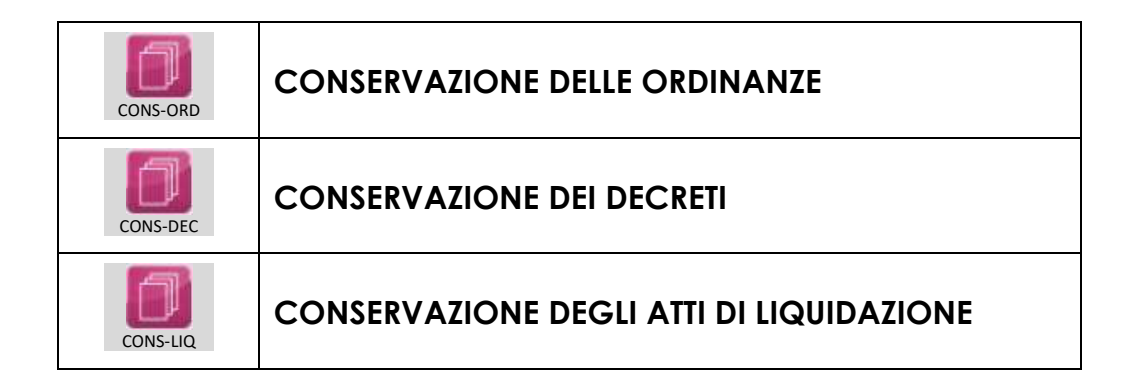

Per i moduli di conservazione delle ordinanze, decreti, atti di liquidazione, la trasmissione in conservazione è a cura dell'operatore che attraverso il portale indica al driver automatico quali atti inviare in conservazione.

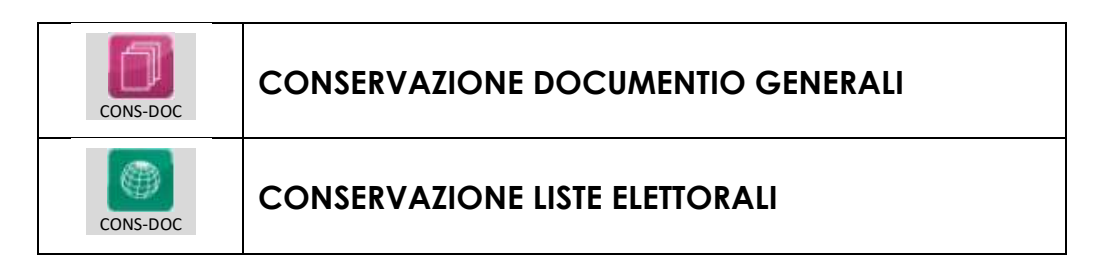

Per i moduli di conservazione dei documenti generali, e delle liste elettorali, l'invio in conservazione avviene attraverso la compilazione di una maschera con i parametri necessari per una futura ricerca e la selezione del file da inviare pescandolo dal proprio computer o rete.

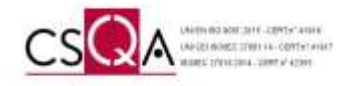

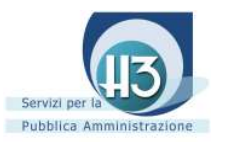

#### <span id="page-7-0"></span>La sezione ricerca

Una volta cliccata la voce di menu corrispondente alla tipologia che si intende consultare, risulterà visibile anche la corrispondente schermata di ricerca dove sarà possibile effettuare delle ricerche o applicare dei filtri di visualizzazione che renderanno più facile l'individuazione del documento conservato o da conservare [\(Figura 6](#page-7-2)).

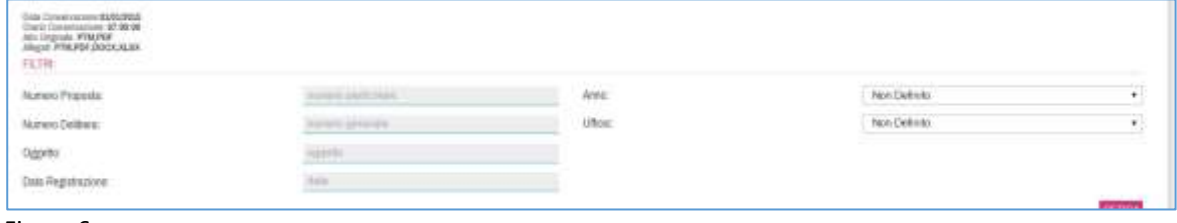

<span id="page-7-2"></span>Figura 6

#### <span id="page-7-1"></span>Le icone di servizio presenti

Ogni riga della tabella corrisponde a un documento conservato, ed è possibile verificare sul lato destro della videata la sezione "Doc infocert".

Le colonne, di tale sezione, sono caratterizzate da quattro icone (icona degli indici (d), icona del file dei parametri **(b)**, il file token **in dividis il documento conservato** de **la sezione "Esibizione a norma"** contenente una unica icona a forma di occhio ...

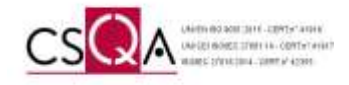

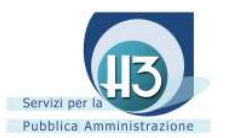

#### <span id="page-8-0"></span>**Ordinanze**

Cliccando sulla voce **"ordinanze"**, sotto voce **"da conservare"**, appariranno le ordinanze che sono state gestite nella procedura Halley (Figura7).

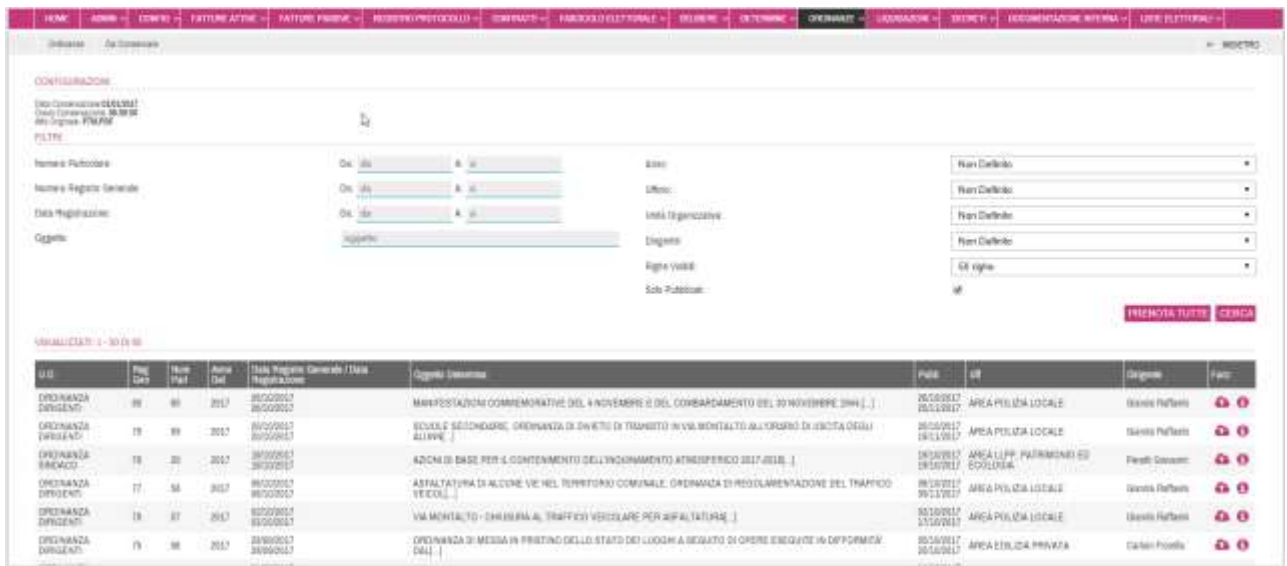

Figura 7

*L'operazione di invio in conservazione è del tutto automatizzato ma richiede una operazione di check di conferma di voler inviare il documento in conservazione da parte dell'operatore incaricato*.

Per effettuare il check di conferma su di uno specifico atto è sufficiente cliccare sull'icona rappresentante una nuvoletta con una freccia bianca che indica verso l'alto posta a destra dell'ordinanza in elenco  $\bullet$ .

Con l'icona "**dettagli**" è possibile vedere il dettaglio della composizione del documento (Figura 8).

| A PARTIES AND LODGE<br>Littleter.<br>Childhenhal<br>and the control of the first party of |                                                                                                    | Darkerrotrest Stillit-<br><b>CONTRACTOR</b><br>Heatistro Generale: 20/11/20118<br><b>Data</b><br>30/11/9218<br>Data Hegistrations:<br>Inizia Publikazione: (U/L/17016)<br>Fine Pubblicazione: 18/12/2018<br>Data Premieringen<br><b><i><u>XIVISTIN</u></i></b><br><b><i><u>CONTRACTORS</u></i></b> |            | w                                    |  |
|-------------------------------------------------------------------------------------------|----------------------------------------------------------------------------------------------------|----------------------------------------------------------------------------------------------------|------------|--------------------------------------|--|
| Oggamo<br>MILANO, MA<br><b>DOCUMENT</b>                                                   | - MEZZO TRATTATIVA DRETTA BU, MEN OE, SERVIZIO O RILEVANENTO DELLE VIOLAZION SEMATORIDHE CON METANTO FIBIO, ANGLOGAD PER 12 MER. BALA INTERIEZANE DELLE VIE<br>NEL PERIELLE DETERMINA A CONTRARIE, NOMNA RUP E DRETTORE DEL ESECU |                                                                                                    |            | THE TRONG ON THE REPORT OF LE VI.    |  |
| ato organice                                                                              | Alto originals PDF                                                                                                    | P2M                                                                                                    | 30/15/2016 | <b>GECLEVIOLE</b>                    |  |
| alto costa nonformo                                                                       | Alto cogas conformer                                                                                                    | PDF                                                                                                    | 01/12/2018 | diriterate                           |  |
| allo copia uso amministrini                                                               | Alto copie uno annonstuduo.PDF                                                                                                    | PPM                                                                                                    | 01/12/2018 | <b>GUINTOIS</b><br>a mar Estatunidad |  |

Figura 8

Una volta effettuata la prenotazione la riga corrispondete all'atto prenotato viene sostituita con una riga di color verde chiaro recante la dicitura "*Prenotazione effettuata con successo*" (Figura 9).

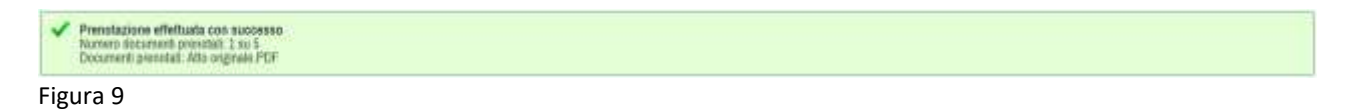

In alternativa si può effettuare una selezione massiva cliccando sul pulsante PRENOTATUTTE situato in alto nella sezione della maschera del filtro di ricerca.

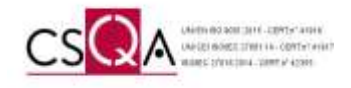

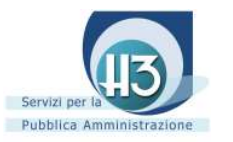

Cliccando sulla voce **"ordinanze"**, sotto voce **"prenotate"**, appariranno le ordinanze che sono state prenotate (Figura 10).

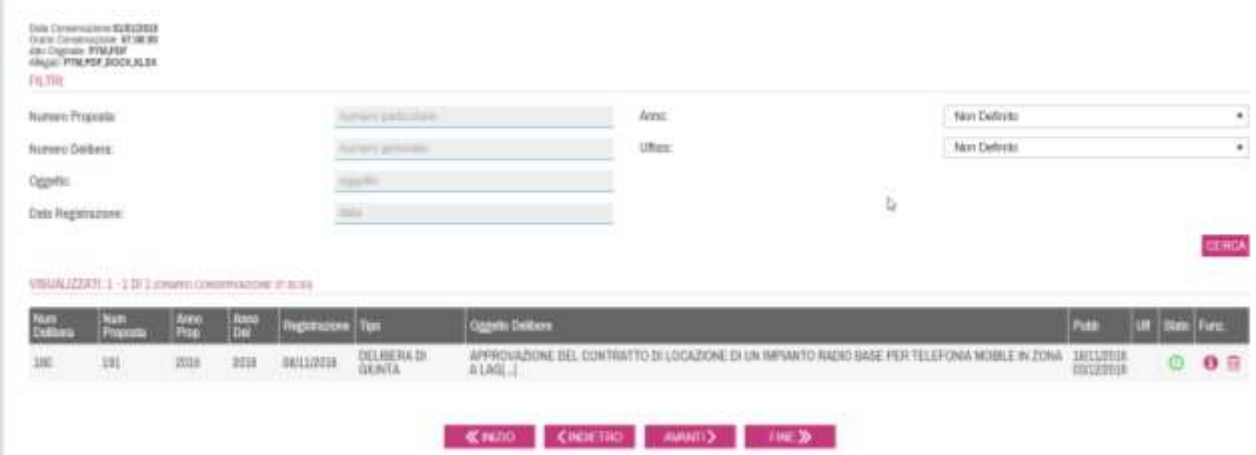

#### Figura 10

L'invio in conservazione degli atti prenotati avviene ad un orario prestabilito in configurazione del giorno successivo alla prenotazione ed è quindi possibile, in caso di errore, annullare la prenotazione prima di tale termine.

È sufficiente individuare l'atto per cui si desidera annullare la prenotazione e cliccare sul pulsante di cancellazione della prenotazione

#### **N.B.**

#### *UNA VOLTA CHE È TRASCORSO IL TERMINE TEMPORALE SU INDICATO, L'ATTO RISULTA CONSERVATO E NON È PIÙ POSSIBILE RITORNARE ALLO STATO "DA CONSERVARE".*

Cliccando sulla voce **"Ordinanze"**, sotto voce **"conservate"**, appariranno le ordinanze che sono state definitivamente inviate in conservazione (Figura 11)

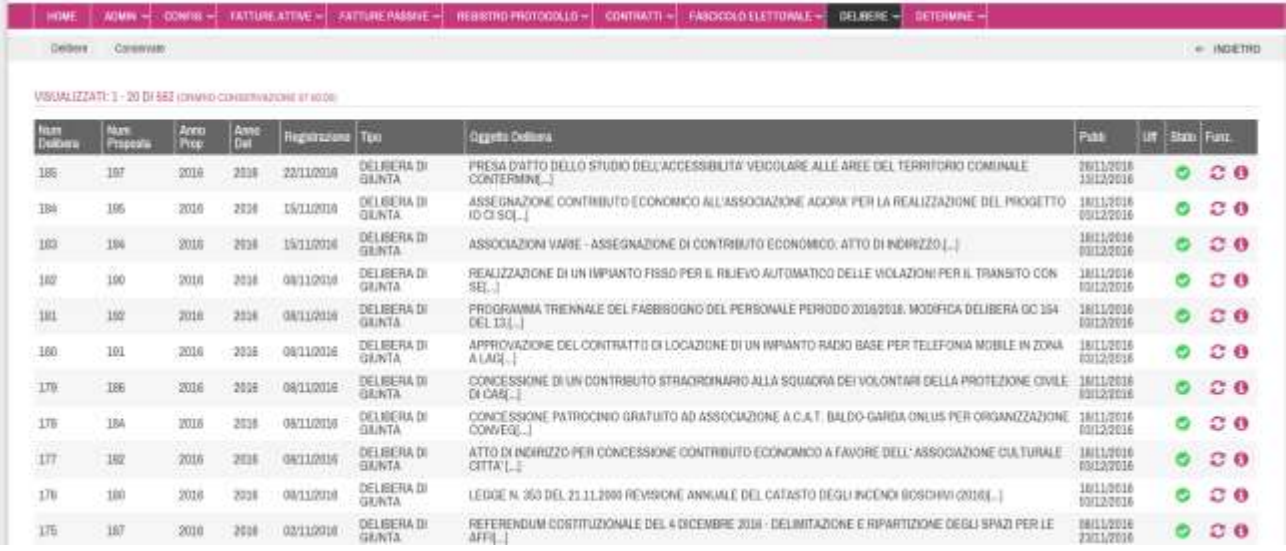

#### Figura 11

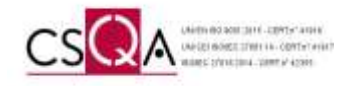

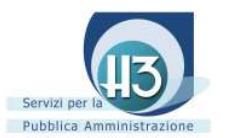

#### <span id="page-10-0"></span>Decreti

Cliccando sulla voce **"decreti"**, sotto voce **"da conservare"**, appariranno I decreti che sono stati gestiti nella procedura Halley (Figura12).

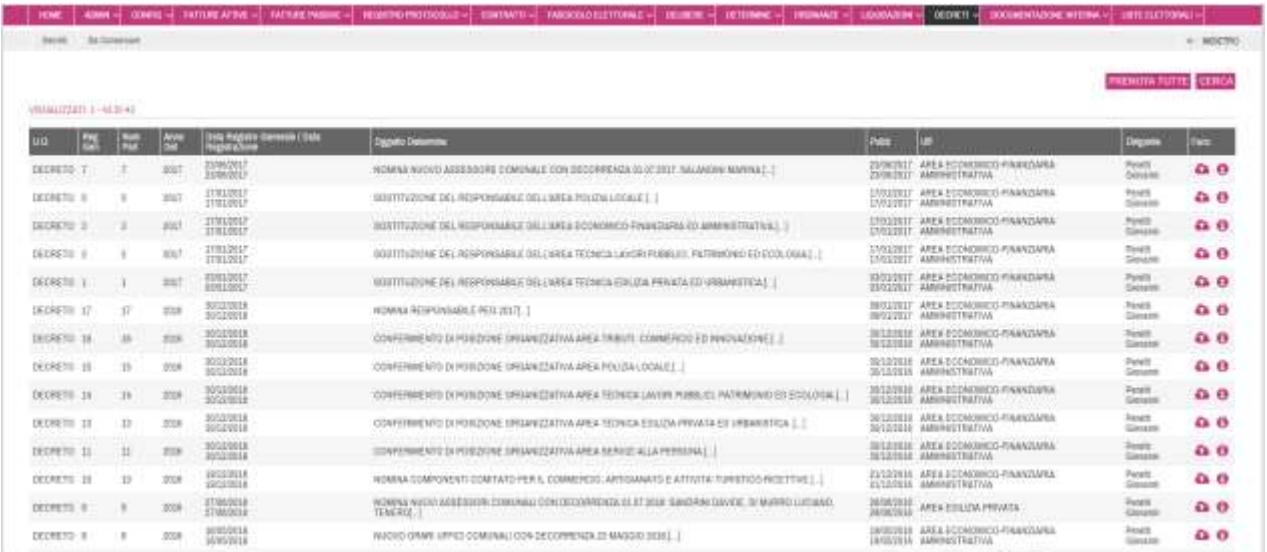

#### Figura 12

*L'operazione di invio in conservazione è del tutto automatizzato ma richiede una operazione di check di conferma di voler inviare il documento in conservazione da parte dell'operatore incaricato*.

Per effettuare il check di conferma su di uno specifico atto è sufficiente cliccare sull'icona rappresentante una nuvoletta con una freccia bianca che indica verso l'alto posta a destra del decreto in elenco  $\bullet$ .

Con l'icona "**dettagli**" è possibile vedere il dettaglio della composizione del documento (Figura 13).

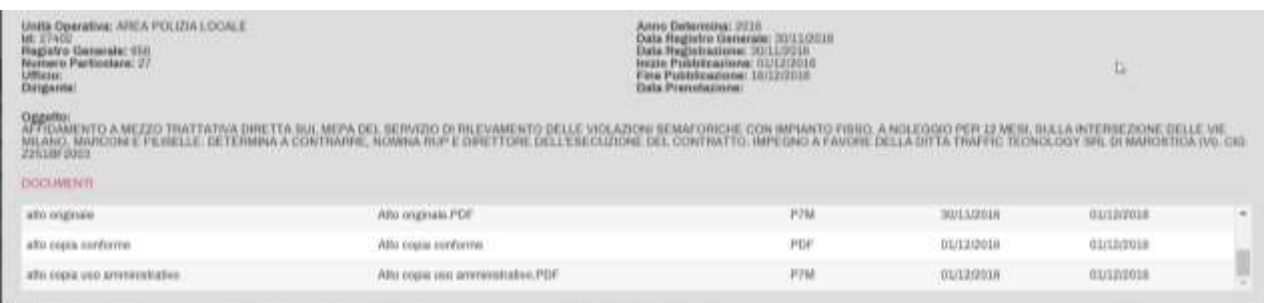

#### Figura 13

Una volta effettuata la prenotazione la riga corrispondete all'atto prenotato viene sostituita con una riga di color verde chiaro recante la dicitura "*Prenotazione effettuata con successo*" (Figura 14).

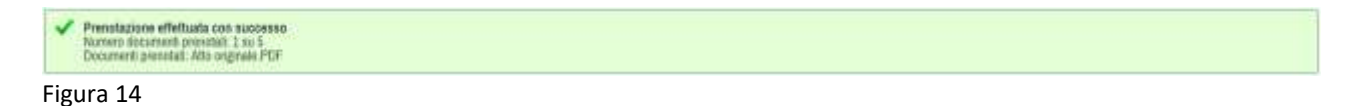

In alternativa si può effettuare una selezione massiva cliccando sul pulsante PRENOIA IUITE situato in alto nella sezione della maschera del filtro di ricerca.

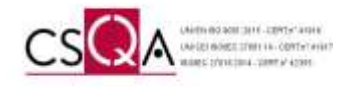

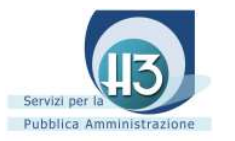

Cliccando sulla voce **"decreti"**, sotto voce **"prenotati"**, appariranno i decreti che sono stati prenotati (Figura 15).

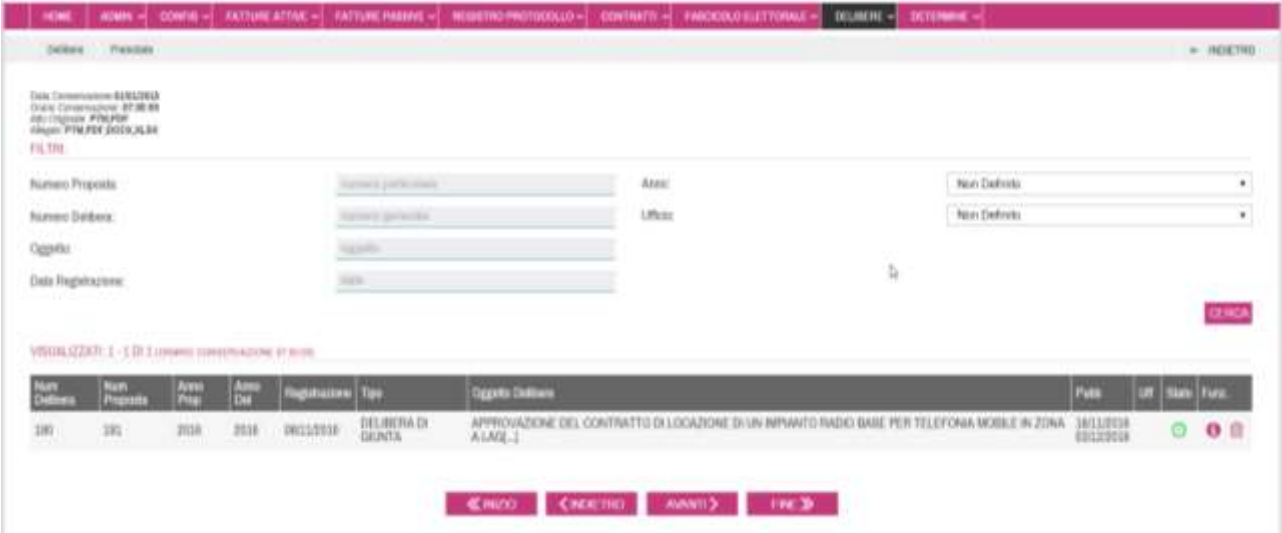

#### Figura 15

L'invio in conservazione degli atti prenotati avviene ad un orario prestabilito in configurazione del giorno successivo alla prenotazione ed è quindi possibile, in caso di errore, annullare la prenotazione prima di tale termine.

È sufficiente individuare l'atto per cui si desidera annullare la prenotazione e cliccare sul pulsante di cancellazione della prenotazione

#### **N.B.**

#### *UNA VOLTA CHE È TRASCORSO IL TERMINE TEMPORALE SU INDICATO, L'ATTO RISULTA CONSERVATO E NON È PIÙ POSSIBILE RITORNARE ALLO STATO "DA CONSERVARE".*

Cliccando sulla voce **"Decreti"**, sotto voce **"conservati"**, appariranno i decreti che sono stati definitivamente inviati in conservazione (Figura 16)

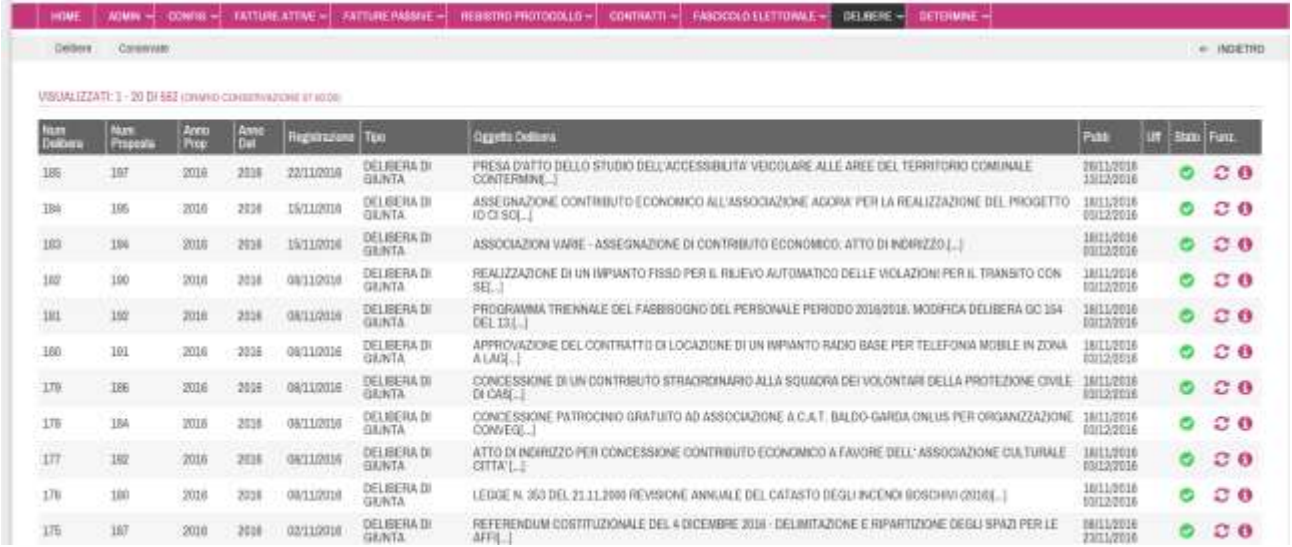

Figura 16

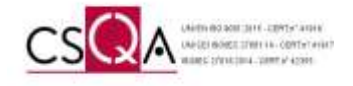

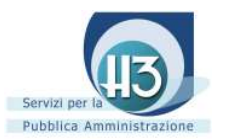

#### <span id="page-12-0"></span>Atti di Liquidazione

Cliccando sulla voce **"liquidazioni"**, sotto voce **"da conservare"**, appariranno I decreti che sono stati gestiti nella procedura Halley (Figura 17).

| <b>Call Commerce</b><br><b>Janet Montage</b>                                                                                                    |             |                |             |                                     |                                                   |                                                                                                    |                               |                                            |                                         | W. HENTELL        |
|----------------------------------------------------------------------------------------------------|-------------|----------------|-------------|-------------------------------------|---------------------------------------------------|----------------------------------------------------------------------------------------------------|-------------------------------|--------------------------------------------|-----------------------------------------|-------------------|
| 3 Li Ditto                                                                                                    |             |                |             |                                     |                                                   |                                                                                                    |                               |                                            |                                         |                   |
| <b>Hunter/Fernisher</b>                                                                                                    |             |                |             | <b>DA</b>                           |                                                   | Arrest                                                                                                    |                               | Not Delivie                                |                                         | $\mathbf{r}$      |
| Numer: Regimix Generals                                                                                                    |             |                |             | $f(x)$ . 200                        | 8.36                                              | 10 Farmer                                                                                                    |                               | Non-Date la                                |                                         | ۰                 |
| <b>LMA PROTESSING</b><br>ww                                                                                                    |             |                |             | $TH$ and                            | 1.76                                              | <b>VANILE ENGINEERING</b>                                                                                                    |                               | Non-Darketer                               |                                         | $\mathbb{R}^3$    |
| <b>Cappens</b>                                                                                                    |             |                |             | <b>TORONTA</b>                      |                                                   | the speeds:                                                                                                    |                               | Non-Darkster<br>u                          |                                         | ٠                 |
|                                                                                                    |             |                |             |                                     |                                                   | <b>Fighe Virible</b>                                                                                                    |                               | <b>SY spre</b>                             |                                         | ۰                 |
|                                                                                                    |             |                |             |                                     |                                                   | <b>Build Phoble List</b><br>ov sm                                                                                                    |                               | ×                                          |                                         |                   |
| <b>THE CALIFT</b>                                                                                                    |             |                |             |                                     |                                                   |                                                                                                    |                               |                                            | NHJKURA FUTTEL CEHEA                    |                   |
|                                                                                                    |             |                |             |                                     |                                                   |                                                                                                    |                               |                                            |                                         |                   |
| VISION: 422A71.1 - N111 AM                                                                                                    |             |                |             |                                     |                                                   |                                                                                                    |                               |                                            |                                         |                   |
| u o.                                                                                                    | н           | m              |             | Debt Plugate Germany Corp.          | <b><i><i><u><b>IMAGES SHOWERS</b></u></i></i></b> |                                                                                                    | -                             | œ                                          | Engine                                  | œ                 |
|                                                                                                    | has         | m              | ting        | <b>TOP NUMBER</b>                   |                                                   | DEPASION ALOENTICIVE ARRESTENATIVE VERBALLIC IL B. SUNDERFORM PATTORE ALLA DITTA                                                                                                 | <b>TATION</b>                 | <b><i>BERGEO POLITA AMMINISTRATIVA</i></b> | PAUHORS<br>MALRIVINT                    | $\alpha$ o        |
| AREA DI ISSUE DI GOACEGULD<br>APRILA DE BRAYE 23 CONTRIBUIE                                                                                                    | m           | $\overline{a}$ | <b>ISLE</b> | 2013 2020 11<br>101103017           | <b>BRDDDD SPAL</b>                                | 16 PV DO 21 GENTONA AMMINISTRATIVA VERBAJ 10-2-5. LIGOVARISME PATTIME, ALLA DITTA                                                                                                | \$0033000<br>35/11/2017       | SERIES FOLDS AMMINISTRATIVE                | FACINGMY<br><b>MALPRINI</b>             | 0.0               |
|                                                                                                    | hti.        | $\mathbb{R}^2$ | 781         |                                     | HAINDECAL A.P.A. E.,                              |                                                                                                    |                               | SERIED POLIZIA AMMINISTRATIVA              | T400040 WH                              | $\alpha$ 0        |
|                                                                                                    | <b>ITEL</b> | $\equiv$       | 381         | 器控制<br>181150370                    |                                                   | HERVISTO DI VIGGANDA PARATHE ED AREE VERDI COMANALI, LOGIENADORE FATOGRA ALLA OSTALIDANI<br>GESTIONE PARCHESSITA PAGAMENTO NEL CORNIRE IS NEGRAM LIQUILISTONE FATTURE-BLLA SITTA | <b>TERRA</b><br>39/30/80      | RERIGIO POLITA AMMIERTIVATIVA              | MALIN 257<br>PACIFICATE                 | $\alpha$ 0        |
|                                                                                                    | P.M.        | 334            | mt          | <b>BELINDIET</b><br>4.81.1 (1221) 1 | MADE EPA DE                                       | CIOMBRIDONE CONTRIBUTO ALLA BODETA VAANGA ENEXTI VA: POLICELLA PER LA HUMLIEDA/VIRRE                                                                                             | <b>JING EURO</b>              | <b>BERGEDI TURSMAU E ATTATUE III</b>       | HAURLEST<br><b>BAR/BENDIN</b>           | 0.0               |
|                                                                                                    | it1f        | ýМ             | <b>HIT</b>  | 1713/17/11<br><b>TLMORI</b>         | DILLA DIENMA                                      | LYOUGADIAE PREMAY/REY/HITOGRADOME POLITIA RE 6 IREDODIKURNAPP: LA FRAGRE DI AGN UP A                                                                                             | 601110013<br>2010/00/12       | PRIMILITIES<br>SERVICE MAIN ITENZIONI      |                                         | $\alpha$ o        |
|                                                                                                    | Pit         | 211            | 381         | <b>PERMIT</b><br>13122211           |                                                   | LICERDSCORE PRITIING N. WAS SELFERING FROM A STATE SCRIPTION CONSULTATION OF                                                                                                    | 1.1100<br><b>ITM VIOLETT!</b> |                                            | LO PRESTI                               | 0 <sup>0</sup>    |
| ARICA DI ISSAPE 28 (1) INTERELET<br>AREA 20 STATE BLOCKFRIDGER<br>MICADILISME EX.<br><b>NATIONALMAN PRIMA</b><br>AREA DI: UNE AESTICHE DIII<br><b>VERBRITOPRICE</b><br>AND A DELIVER SERVICE PROTECTIVE<br>TERRETORIO<br>ARICA DI STAFF 19.<br><b>SERTERMANAVIRTIE</b> | 711         | 111            | 384         | ESEXISTENT<br>1215093<br>12130037   | 11.00 PER S. 2                                    | LIOHERADOME MAROOTA EHBOLIS-ASBEKTA HI-MISDO-VHITIAALE-OVANTO XMAESTRE BILITI                                                                                                    | BALLIBOX?<br><b>THURS!</b>    | REPAIRING LEGALE COUNTRATTS                | DESIGNA<br><b>Barballist Maerinelli</b> | $\alpha$ $\alpha$ |

Figura 17

*L'operazione di invio in conservazione è del tutto automatizzato ma richiede una operazione di check di conferma di voler inviare il documento in conservazione da parte dell'operatore incaricato*.

Per effettuare il check di conferma su di uno specifico atto è sufficiente cliccare sull'icona rappresentante una nuvoletta con una freccia bianca che indica verso l'alto posta a destra del decreto in  $\rho$ lenco  $\Omega$ 

Con l'icona "**dettagli**" è possibile vedere il dettaglio della composizione del documento (Figura 18).

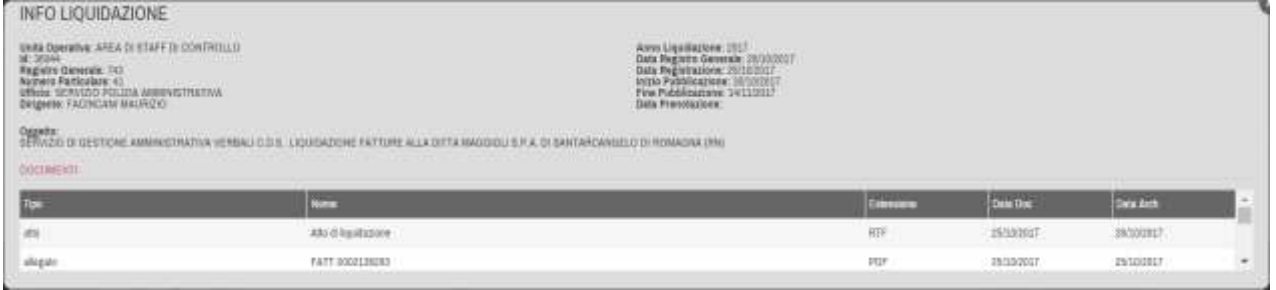

#### Figura 18

Una volta effettuata la prenotazione la riga corrispondete all'atto prenotato viene sostituita con una riga di color verde chiaro recante la dicitura "*Prenotazione effettuata con successo*" (Figura 19).

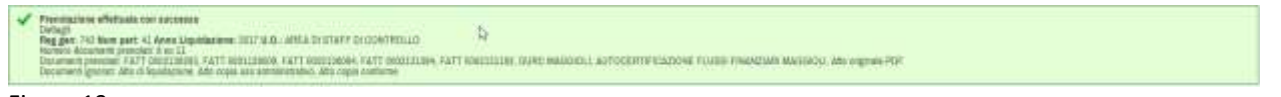

#### Figura 19

In alternativa si può effettuare una selezione massiva cliccando sul pulsante PRENOTA TUTTE situato in alto nella sezione della maschera del filtro di ricerca.

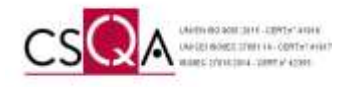

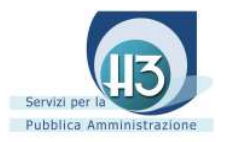

Cliccando sulla voce **"liquidazioni"**, sotto voce **"prenotate"**, appariranno gli atti di liquidazione che sono stati prenotati (Figura 20).

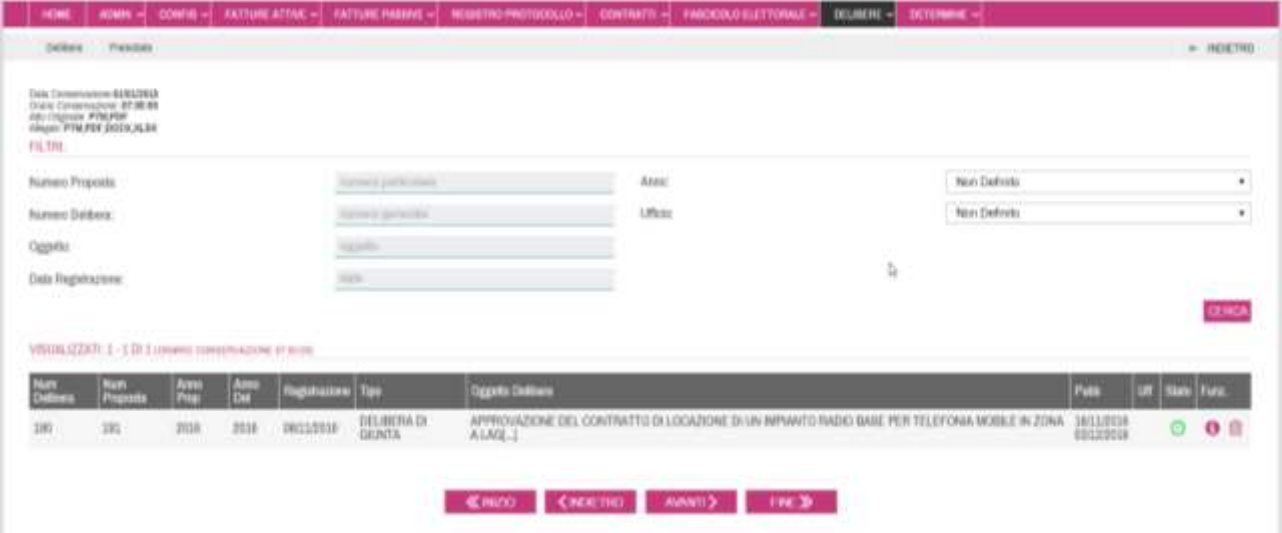

#### Figura 20

L'invio in conservazione degli atti prenotati avviene ad un orario prestabilito in configurazione del giorno successivo alla prenotazione ed è quindi possibile, in caso di errore, annullare la prenotazione prima di tale termine.

È sufficiente individuare l'atto per cui si desidera annullare la prenotazione e cliccare sul pulsante di cancellazione della prenotazione

#### **N.B.**

#### *UNA VOLTA CHE È TRASCORSO IL TERMINE TEMPORALE SU INDICATO, L'ATTO RISULTA CONSERVATO E NON È PIÙ POSSIBILE RITORNARE ALLO STATO "DA CONSERVARE".*

Cliccando sulla voce **"liquidazioni"**, sotto voce **"conservate"**, appariranno gli atti di liquidazione che sono stati definitivamente inviati in conservazione (Figura 21)

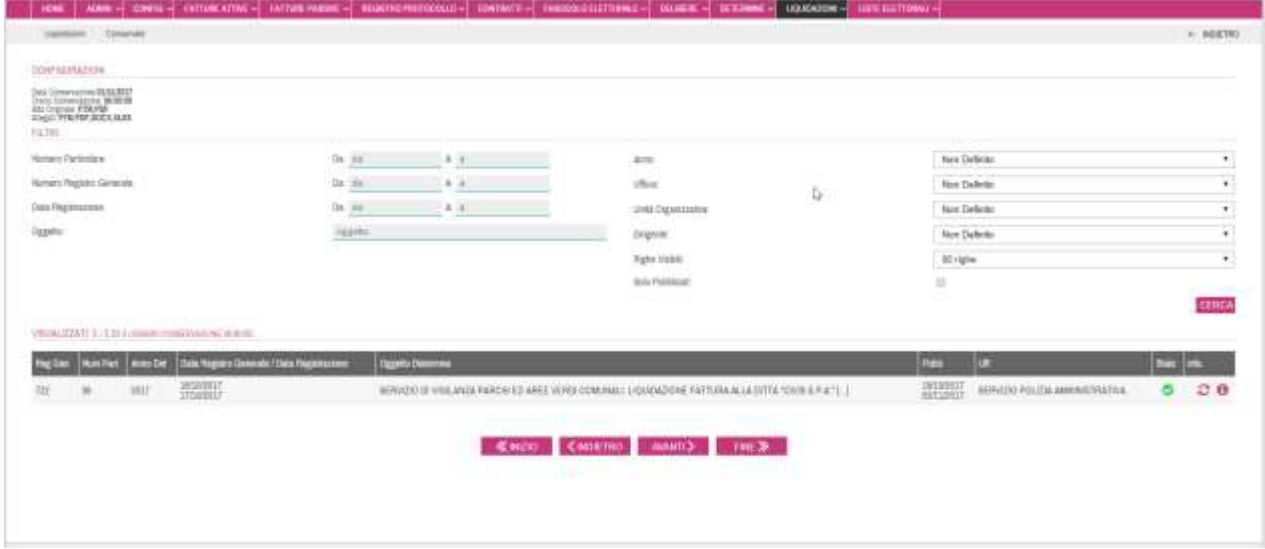

#### Figura 21

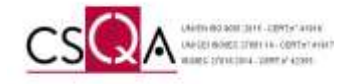

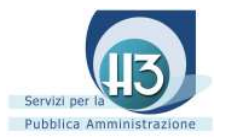

#### <span id="page-14-0"></span>Documenti Generali

Cliccando sulla voce **"Documentazione interna"**, sotto voce **"Caricamento"**, apparira la maschera da compilare per indicizzare il documento che si sta per inviare in conservazione (Figura 22).

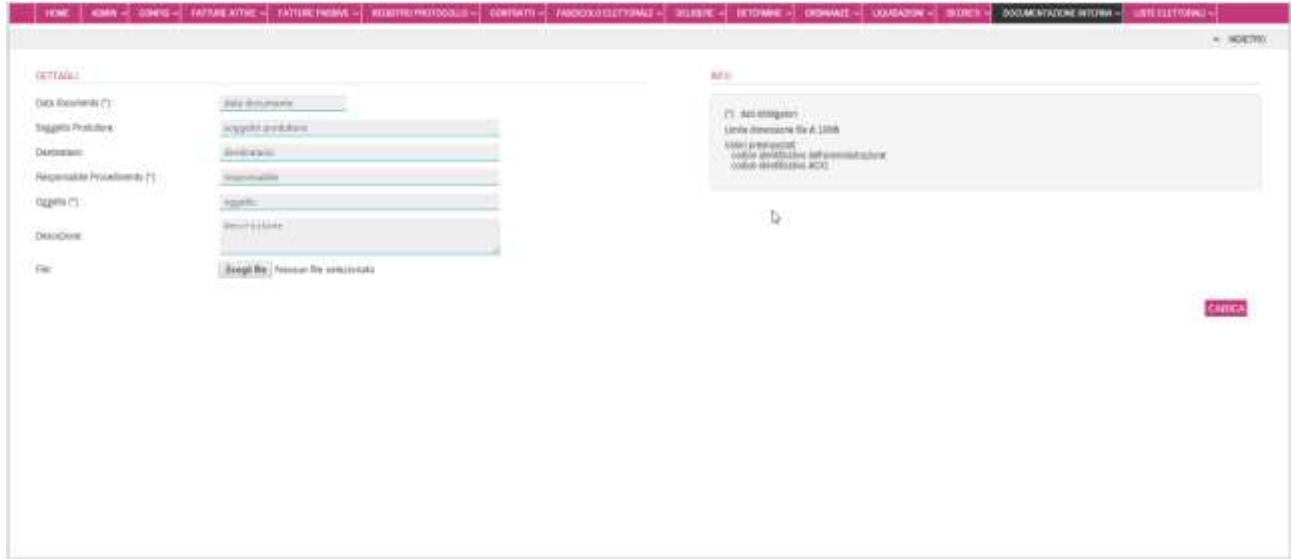

#### Figura 22

Compilare i campi richiesti e quindi procedere cliccando sul pulsante "scegli file" (figura 23)

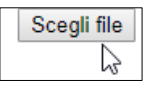

Figura 23

Nella videata successiva sarà possibile ricercare sul proprio pc o in rete il file che si intende inviare in conservazione (figura 24)

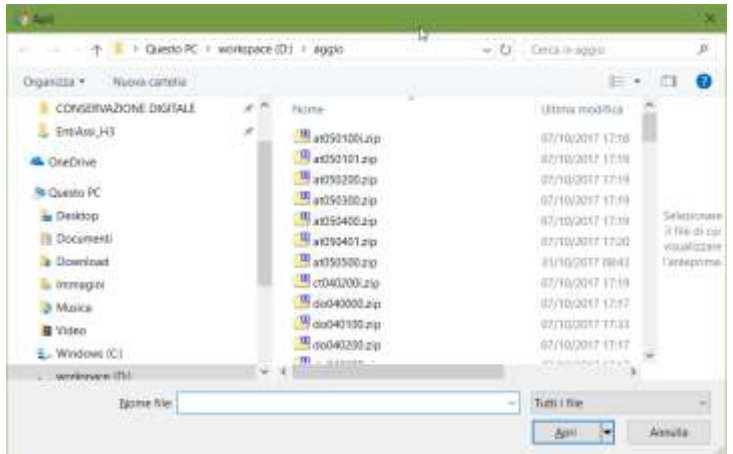

#### Figura **24**

Una volta individuato il file cliccare sulla voce apri per confermarlo e tornare alla videata precedente (Figura 22); cliccare quindi sulla voce CARICA per completare l'invio in conservazione.

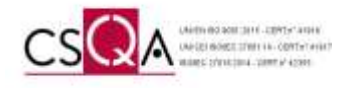

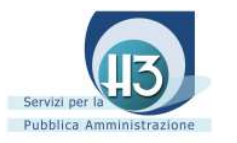

Cliccando sulla voce **"Documentazione interna"**, sotto voce **"elenco"**, appariranno i documenti che sono stati inviati in conservazione (Figura 25).

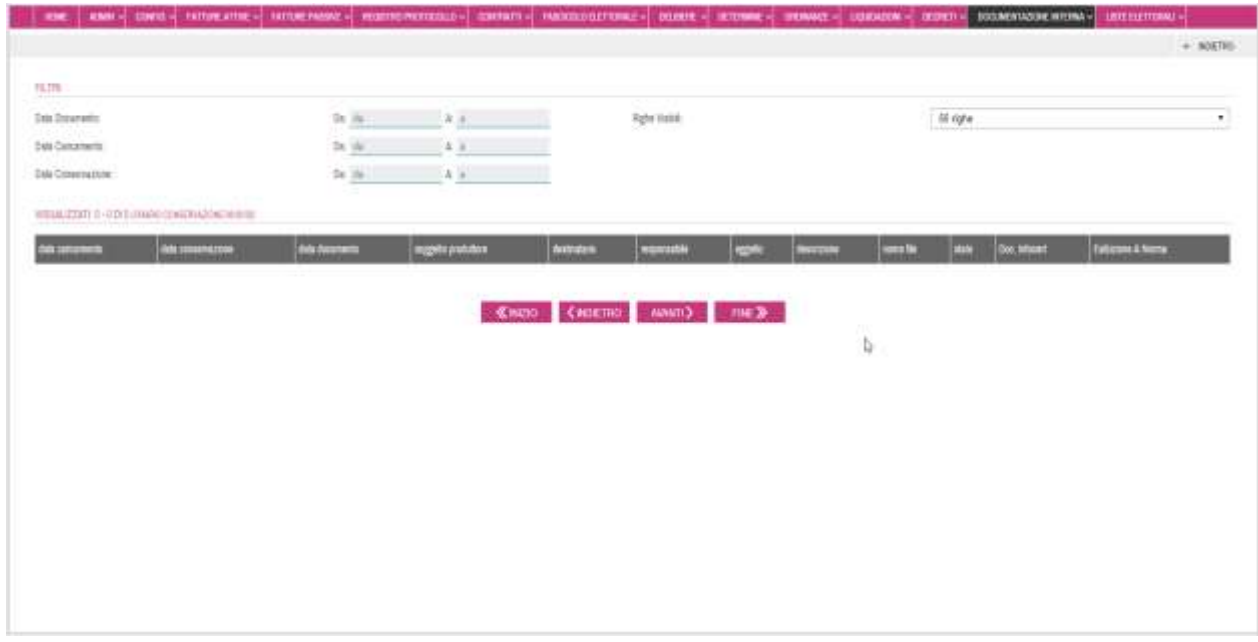

Figura **25**

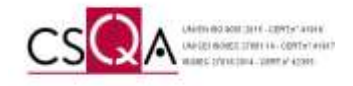

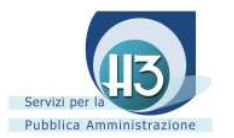

#### <span id="page-16-0"></span>Liste elettorali

Cliccando sulla voce **"liste elettorali"**, sotto voce **"Caricamento"**, apparirà la maschera da compilare per indicizzare la lista che si sta per inviare in conservazione (Figura 26).

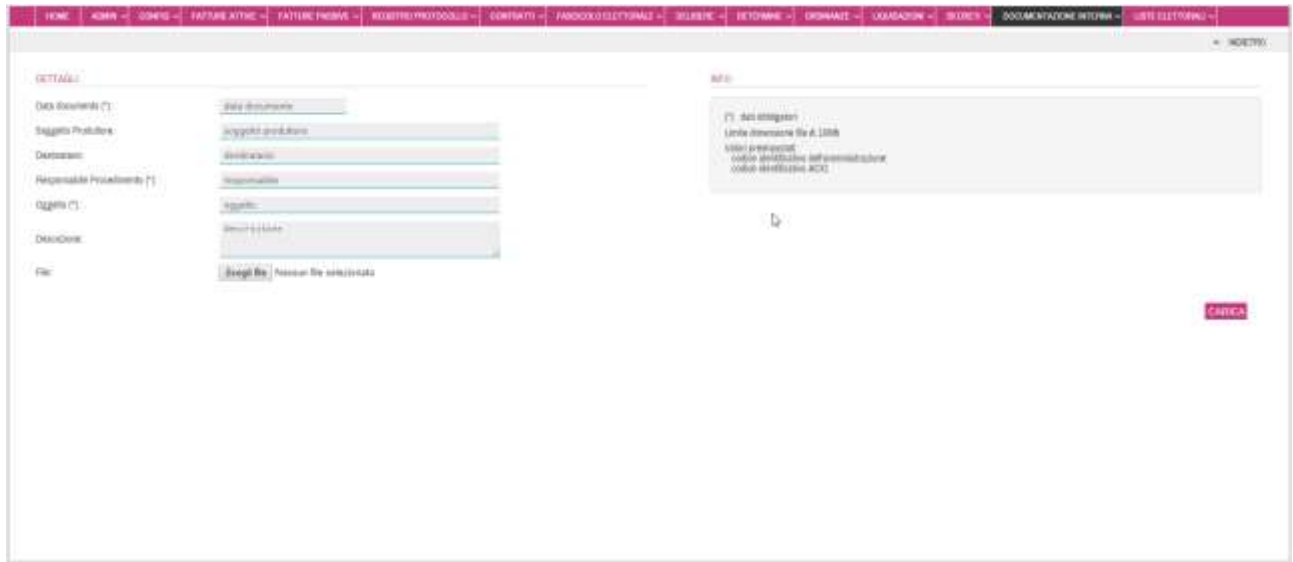

#### Figura 26

Compilare i campi richiesti e quindi procedere cliccando sul pulsante "scegli file" (figura 27)

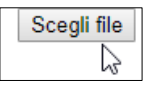

Figura 27

Nella videata successiva sarà possibile ricercare sul proprio pc o in rete il file che si intende inviare in conservazione (figura 28)

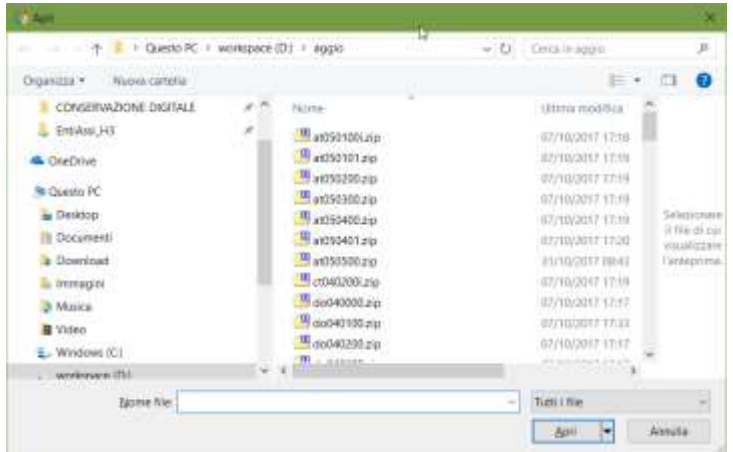

#### Figura **28**

Una volta individuato il file cliccare sulla voce apri per confermarlo e tornare alla videata precedente (Figura 26); cliccare quindi sulla voce CARICA per completare l'invio in conservazione.

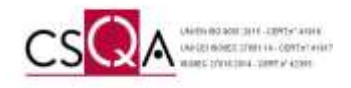

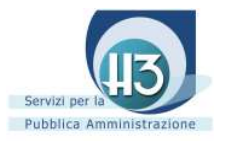

Cliccando sulla voce **"liste elettorali"**, sotto voce **"elenco"**, appariranno le liste che sono state inviate in conservazione (Figura 29).

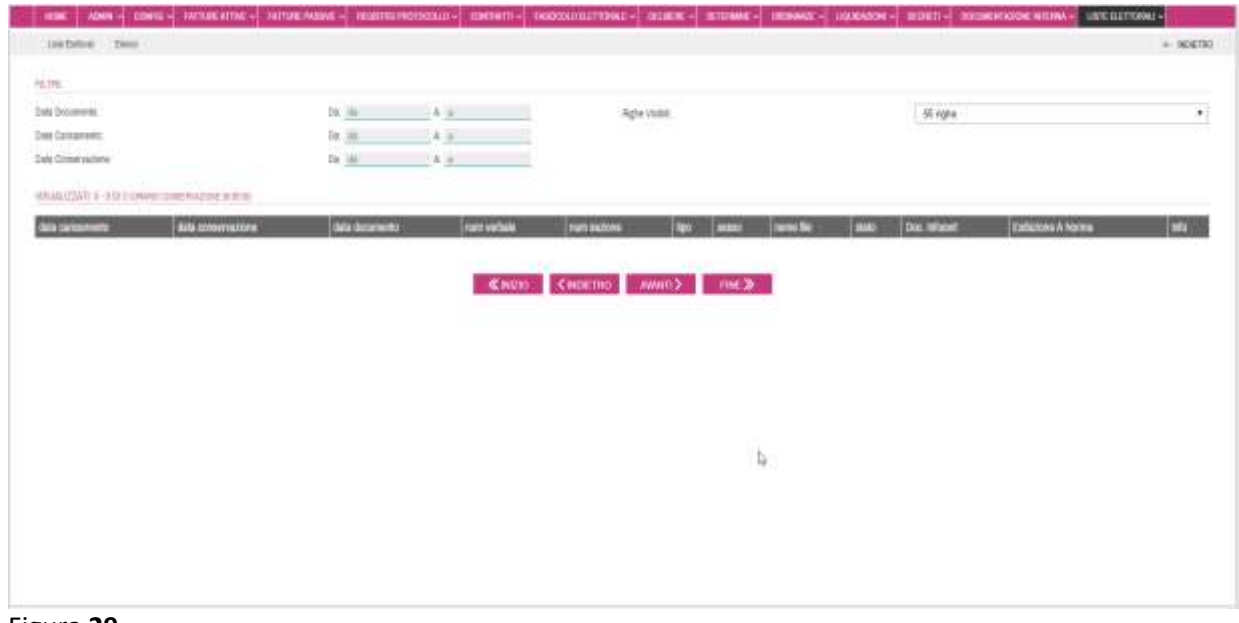

Figura **29**